# **ASUS All-in-One PC** Керівництво користувача

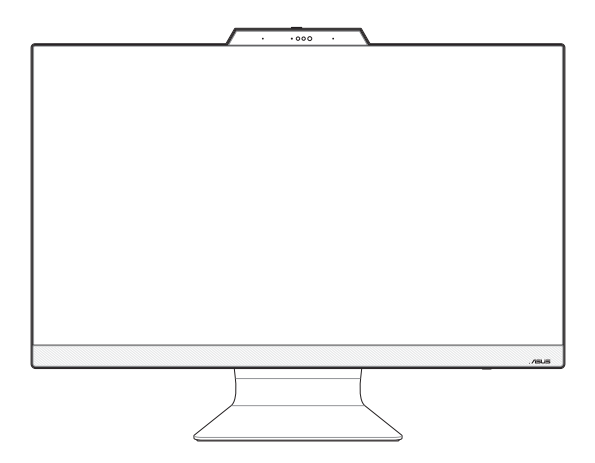

*Серія M3402WF/M3702WF/F3402WF/F3702WF*

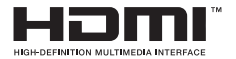

#### **UA21584 Перше видання Квітень 2023**

#### **ІНФОРМАЦІЯ ПРО АВТОРСЬКІ ПРАВА**

Жодна частина цього посібника, включаючи описану в ньому продукцію і ПЗ, без письмового дозволу ASUSTeK COMPUTER INC. ("ASUS") не може бути відтворена, передана, переписана, збережена у файлообмінній системі або перекладена іншою мовою у будь-якій формі будь-яким способом, крім документації, яку зберігає користувач як довідковий матеріал.

ASUS НАДАЄ ЦЕЙ ПОСІБНИК "ЯК Є", БЕЗ БУДЬ-ЯКИХ ПРЯМИХ АБО НЕПРЯМИХ ГАРАНТІЙ, ВКЛЮЧАЮЧИ СЕРЕД ІНШОГО ГАРАНТІЇ ПРИДАТНОСТІ ТОВАРУ АБО ЙОГО ВІДПОВІДНОСТІ ПЕВНІЙ ЦІЛІ. ЗА ЖОДНИХ УМОВ ASUS, ЙОГО ДИРЕКЦІЯ, ПОСАДОВІ ОСОБИ, ПРАЦІВНИКИ АБО ПРЕДСТАВНИКИ НЕ НЕСУТЬ ВІДПОВІДАЛЬНОСТІ ЗА БУДЬ-ЯКА НЕПРЯМА, ОСОБЛИВА, ВИПАДКОВА АБО НАСЛІДКОВА ШКОДА (ВКЛЮЧАЮЧИ ШКОДУ, ЯКА ПРИЗВОДЯТЬ ДО ВТРАТИ ПРИБУТКУ, ВТРАТИ БІЗНЕСУ, ВТРАТИ ПРИДАТНОСТІ АБО ДАНИХ, ПЕРЕРИВАННЯ РОБОТИ БІЗНЕСУ ТОЩО), НАВІТЬ ЯКЩО ASUS ПОПЕРЕДЖАЛИ ПРО МОЖЛИВІСТЬ ПОДІБНОЇ ШКОДИ ВНАСЛІДОК ВАДИ АБО ПОМИЛКИ В ПОСІБНИКУ АБО ПРОДУКТІ.

Продукція або назви компаній, згадані у цьому посібнику, можуть бути зареєстрованими торговими марками або копірайтами відповідних компаній і використовуються лише для позначення або пояснення і на користь власника, без наміру порушити його права на них.

ТЕХНІЧНІ ХАРАКТЕРИСТИКИ ТА ІНФОРМАЦІЯ, ЩО МІСТЯТЬСЯ У ЦЬОМУ ПОСІБНИКУ, ПІДГОТОВАНІ ВИКЛЮЧНО ДЛЯ ІНФОРМУВАННЯ КОРИСТУВАЧА. ВОНИ МОЖУТЬ ЗМІНЮВАТИСЯ БУДЬ-КОЛИ БЕЗ ПОПЕРЕДЖЕННЯ І НЕ МОЖУТЬ РОЗГЛЯДАТИСЯ ЯК БУДЬ-ЯКА ГАРАНТІЯ З БОКУ ASUS. ASUS НЕ НЕСЕ ВІДПОВІДАЛЬНОСТІ ЗА БУДЬ-ЯКІ ПОМИЛКИ АБО НЕТОЧНОСТІ, ЯКІ МОЖУТЬ БУТИ ЗНАЙДЕНІ В ЦЬОМУ ПОСІБНИКУ, ВКЛЮЧАЮЧИ ОПИСАНІ В НЬОМУ ВИРОБИ ТА ПЗ.

ASUSTeK COMPUTER INC. © 2023 р. Всі права захищено.

#### **ОБМЕЖЕННЯ ВІДПОВІДАЛЬНОСТІ**

Може трапитися, що, через помилку з боку ASUS або третьої сторони, ви матимете право вимагати від ASUS відшкодування збитків. У такому випадку, незалежно від підстав, які дають вам право вимагати відшкодування збитків від ASUS, ASUS несе відповідальність лише за травми, смертельні випадки і пошкодження нерухомого майна; або, якщо будь-які інші дійсні прямі пошкодження трапилися через недбалість або невиконання законних обов'язків згідно з гарантією, до вказаної ціни контракту кожного виробу.

ASUS є відповідальним лише за втрати, пошкодження або судові позови на основі контракту, невиконання або порушення прав згідно гарантії.

Це обмеження також стосується постачальників та розповсюджувачів ASUS. Це є максимальною відповідальністю, яку спільно несуть ASUS, його постачальники та ваш розповсюджувачі.

ЗА ЖОДНИХ ОБСТАВИН ASUS НЕ НЕСЕ ВІДПОВІДАЛЬНОСІ ЗА ТАКЕ: (1) ПОЗОВИ ТРЕТІХ СТОРІН ДО ВАС ЧЕРЕЗ ЗАВДАНУ ШКОДУ; (2) ВТРАТА АБО ПОШКОДЖЕННЯ ВАШИХ ЗАПИСІВ АБО ДАНИХ; АБО (3) ОСОБЛИВА, ВИПАДКОВА АБО НЕПРЯМА ШКОДА АБО БУДЬ-ЯКА ЕКОНОМІЧНА НАСЛІДКОВА ШКОДА (ВКЛЮЧАЮЧИ ВТРАТУ ПРИБУТКУ АБО ЗАОЩАДЖЕНЬ), НАВІТЬ ЯКЩО ASUS, ЙОГО ПОСТАЧАЛЬНИКІВ АБО ВАШОГО РОЗПОВСЮДЖУВАЧА ПОПЕРЕДЖАЛИ ПРО ТАКУ МОЖЛИВІСТЬ.

#### **ОБСЛУГОВУВАННЯ І ПІДТРИМКА**

Наш багатомовний сайт: https://www.asus.com/support/

## **Зміст**

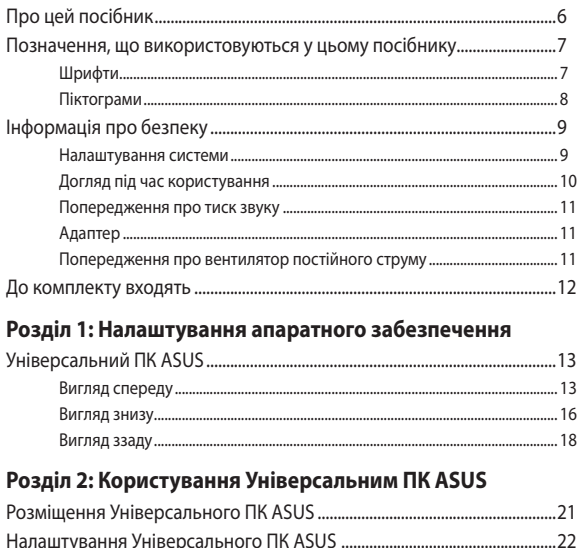

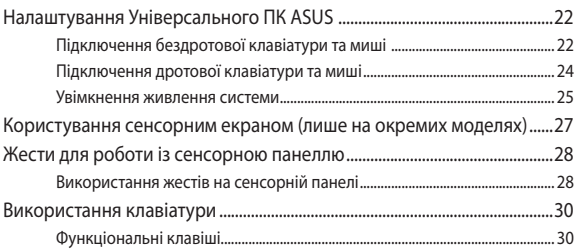

## Розділ 3: Робота з Windows

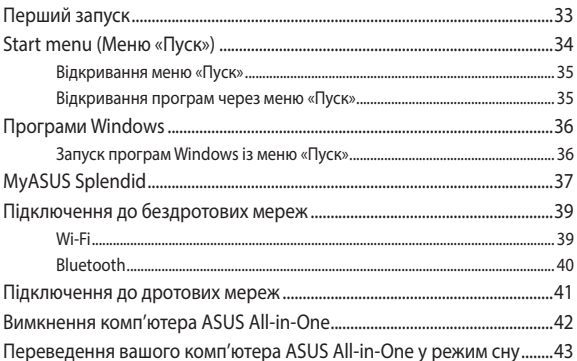

## Розділ 4: Відновлення системи

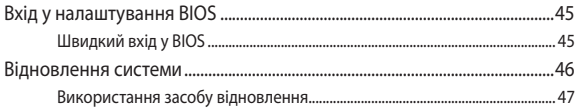

## Додатки

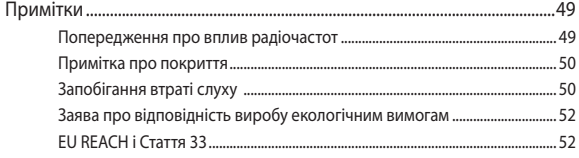

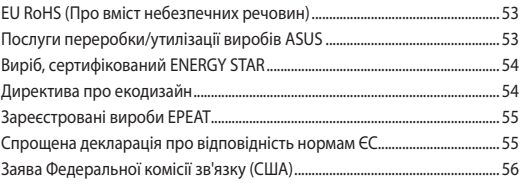

## **Про цей посібник**

Цей посібник надає інформацію про характеристики апаратного і програмного забезпечення Універсального ПК ASUS у таких розділах:

#### **Розділ 1: Налаштування апаратного забезпечення**

У цьому розділі описано компоненти апаратного забезпечення Універсального ПК ASUS.

#### **Розділ 2: Користування Універсальним ПК ASUS**

Ця глава надає інформацію про користування Портативним ПК ASUS.

#### **Розділ 3: Робота з Windows**

У розділі подано загальний огляд користування Windows на Універсальному ПК ASUS.

#### **Розділ 4: Відновлення системи**

У цьому розділі описано опції відновлення Універсального ПК ASUS.

#### **Додатки**

У цьому розділі містяться примітки та заяви про безпеку Універсального ПК ASUS.

## **Позначення, що використовуються у цьому посібнику**

Щоб виділити критично важливу інформацію у цьому посібнику, частини текстів позначені таким чином:

> **ВАЖЛИВО!** Це повідомлення містить інформацію, критично важливу для виконання завдання.

**ПРИМІТКА.** Це повідомлення містить додаткову інформацію та підказки, які можуть допомогти виконати задачі.

**ОБЕРЕЖНО!** Це повідомлення містить важливу інформацію щодо безпеки під час виконання завдань, щоб запобігти пошкодженню компонентів пристрою і даних на ньому.

## **Шрифти**

- **Жирний** = позначає меню або пункт меню, який потрібно вибрати.
- *Курсив* = позначає розділи, до яких можна звернутися в цьому посібнику.

## **Піктограми**

Нижчеподані піктограми позначають, які пристрої можна використати для виконання серії завдань або процедур на Універсальному ПК ASUS.

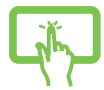

= Bикористання панелі сенсорного екрана (у вибраних моделях).

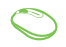

= (додатково) Користуйтеся дротовою/бездротовою мишею.

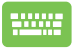

= (додатково) Користуйтеся дротовою/бездротовою клавіатурою.

Всі ілюстрації та скріншоти у посібнику подані як загальна інформація. Фактичні характеристики приладу і вигляд зображень на екрані можуть відрізнятися залежно від регіону. Відвідайте веб-сайт ASUS, щоб отримати найновішу інформацію: www.asus.com

## **Інформація про безпеку**

Універсальний ПК ASUS створено згідно зі стандартами і перевірено на відповідність найновішим стандартам безпеки обладнання для інформаційних технологій. Проте, заради вашої безпеки важливо прочитати наступні вказівки щодо безпечного користування.

## **Налаштування системи**

- Прочитайте і виконуйте всі інструкції у документації, перш ніж користуватися системою.
- Не користуйтеся пристроєм біля води або джерела тепла, такого як батарея.
- Обережно пересувайте систему, щоб уникнути травм.
- Встановіть систему на стійкій поверхні.
- Отвори на корпусі для вентиляції. Не блокуйте і не закривайте ці отвори. Переконайтеся, що для вентиляції довкола системи є багато місця. Ніколи не вставляйте жодних предметів до вентиляційних отворів.
- Користуйтеся пристроєм у приміщеннях з температурою від 0˚C до + 40˚C.
- Якщо ви користуєтеся подовжувачем, переконайтеся, що загальне значення в амперах для всіх підключених до подовжувача, не перевищує його значення в амперах.

## **Догляд під час користування**

- Не ходіть по шнуру живлення і не ставте на нього жодних предметів.
- Не розливайте воду або інші рідини на систему.
- Коли система вимкнена, всередині все одно залишається невелика кількість струму. Завжди вимикайте всі джерела живлення, модем і мережні кабелі з розеток живлення перед чищенням системи.
- Сенсорний екран потребує регулярного чищення, щоб забезпечити найкращу чутливість. Бережіть екран від контакту зі сторонніми предметами та надмірного накопичення пилу. Щоб очистити екран:
	- Вимкніть систему і вимкніть шнур живлення з розетки.
	- Розпиліть невелику кількість побутового засобу для чищення скла на ганчірку для чищення, що входить до комплекту, і легко протріть поверхню екрану.
	- Не розпилюйте засіб для чищення безпосередньо на екран.
- Не користуйтеся абразивними засобами чищення або жорсткими ганчірками для чищення екрану.
- Якщо виникли наведені технічні проблеми, вийміть шнур живлення з розетки і зверніться до кваліфікованого техніка або розповсюджувача, в якого придбали пристрій.
	- Шнур живлення або виделка пошкоджені.
	- На систему розлилася рідина.
	- Система працює неправильно, навіть якщо ви виконуєте інструкції з експлуатації.
	- Система падала або корпус пошкоджений.
	- Змінюються робочі характеристики системи.

## **Попередження про тиск звуку**

Надмірний тиск звуку з навушників може викликати втрату слуху або незворотнє погіршення слуху. Збільшення гучності і параметрів еквалайзера понад фабричні рівні збільшує напругу виходу і тиск звуку, що лунає з навушників або гарнітури.

## **Адаптер**

1. Технічні характеристики адаптера

Напруга на вході: 100–240 В змінного струму

Частота на вході: 50–60 Гц

Номінальний струм на виході: 4,74 А (90 Вт)

Номінальна напруга на виході: 19 В

2. Рекомендовано розетку, що найближче до Універсального ПК ASUS.

## **Попередження про вентилятор постійного струму**

Зверніть увагу, що вентилятор постійного струму є рухомою частиною і може бути небезпечним, якщо ним неправильно користуватися. Користуючися виробом, тримайтеся подалі від вентилятора.

## **До комплекту входять**

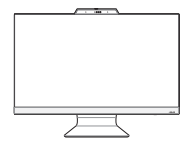

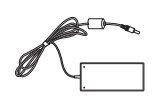

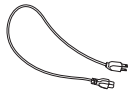

#### Універсальний ПК ASUS Адаптер змінного струму Шнур живлення

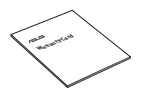

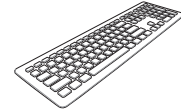

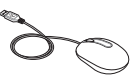

Гарантійний талон Клавіатура (додатково) Миша (додатково)

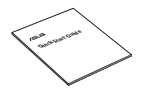

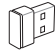

Посібник швидкого встановлення

Ключ приймача KBM USB (додатково)

#### **ПРИМІТКA.**

- Якщо будь-який з предметів пошкоджений або відсутній, зверніться до розповсюджувача.
- Універсальний ПК ASUS на ілюстрації це зображення лише для довідки. Фактичні технічні характеристики пристрою можуть відрізнятися залежно від моделі.
- Клавіатура, миша і джерело живлення зображені лише для ілюстрації. Фактичні технічні характеристики пристрою можуть відрізнятися залежно від регіону.

# *Розділ 1: Налаштування апаратного забезпечення*

## **Універсальний ПК ASUS**

## **Вигляд спереду**

**ПРИМІТКA.** Ілюстрації у цій главі подано лише як приклади. Вигляд Універсального ПК ASUS може відрізнятися залежно від моделі.

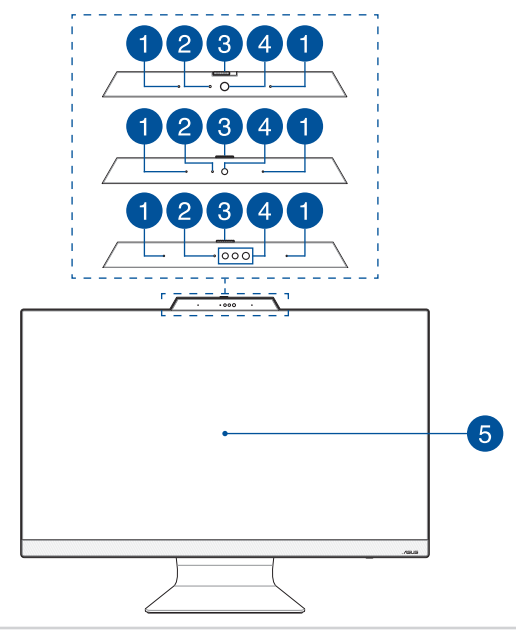

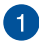

#### **Масив мікрофонів**

Масив мікрофонів усуває луну та навколишні шуми, а також формує віртуальне звукове поле для кращого розпізнавання голосу та запису аудіо.

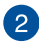

#### **Індикатор камери**

Індикатор камери вмикається, коли камера працює.

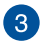

#### **Щиток веб-камери**

Це надає можливість закривати об'єктив фотоапарату на Універсальному ПК ASUS.

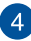

#### **Камера**

Вбудована камера надає можливість робити фото або записувати відео за допомогою Універсального ПК ASUS.

#### **Інфрачервона камера (у вибраних моделях)**

Вбудована інфрачервона камера знімає інфрачервоні зображення для розпізнання обличчя і підтримує Windows Hello.

> **ПРИМІТКA.** Червоний світлодіод блимає в процесі зчитування даних перед входом в систему розпізнавання обличчя Windows Hello.

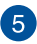

#### **Панель РК-дисплею**

Панель РК-дисплею надає чудову якість фотографій, відео та інших мультимедійних файлів.

На окремих моделях підтримується дотик до багатьох точок. Сенсорними жестами можна керувати Універсальним ПК ASUS.

## **Вигляд знизу**

**ПРИМІТКA.** Ілюстрації у цій главі подано лише як приклади. Вигляд Універсального ПК ASUS може відрізнятися залежно від моделі.

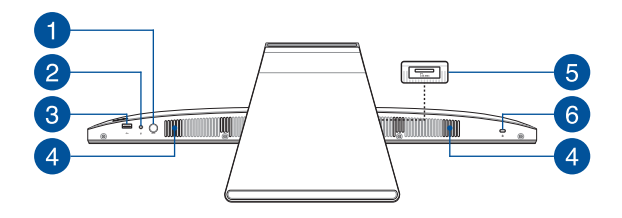

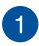

 $\mathcal{P}$ 

#### **Кнопка режиму**

Торкніться, щоб перемкнути джерело сигналу для дисплею. Після перемикання на вхід HDMI, Універсальним ПК можна користуватися, як стандартним РК-монітором до стаціонарного комп'ютера. Натисніть і утримуйте кнопку режиму, а потім регулюйте нею яскравість в режимі входу HDMI.

#### **Гніздо для підключення навушників/гарнітури/ мікрофона**

Цей порт дозволяє підключити до ноутбука динамік із підсилювачем або навушники. Його також можна використовувати для підключення гарнітури або зовнішнього мікрофона.

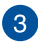

### **Порт USB 2.0**

Цей порт USB (універсальна послідовна шина) сумісні з пристроями USB 2.0 або USB 1.1, такими як клавіатура, вказівні пристрої, флеш-пам'ять, зовнішні жорсткі диски, динаміки, камери і принтери.

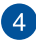

#### **Аудіодинаміки**

Вбудований аудіодинамік дозволяє слухати аудіо прямо з Універсального ПК ASUS. Функції аудіо контролюються ПЗ.

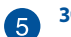

#### **Зчитувач карток пам'яті (у вибраних моделях)**

В Універсальний ПК ASUS вбудовано єдиний роз'єм пристрою читання карток пам'яті, який підтримує формати карток MMC і SD.

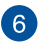

#### **Отвір пристроїв безпеки Kensington®**

Отвір пристроїв безпеки Kensington® надає можливість закріпити Універсальний ПК ASUS за допомогою пристроїв безпеки сумісних з Kensington®.

## **Вигляд ззаду**

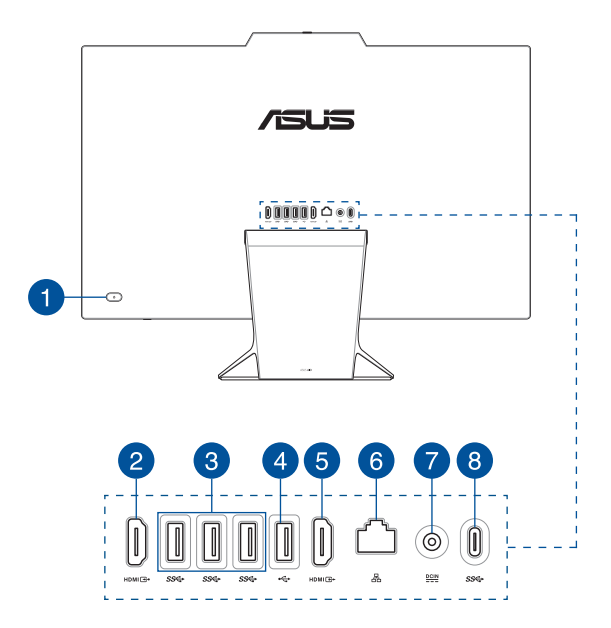

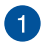

#### **Кнопка живлення**

Натисніть цю кнопку, щоб увімкнути Універсальний ПК ASUS.

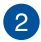

#### **Порт Входу HDMI (у вибраних моделях)**

Цей порт надає можливість застосовувати Універсальний ПК ASUS як зовнішній дисплей.

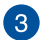

#### **Порт USB 3.2 Gen 1**

Цей порт USB 3.2 Gen 1 (універсальна серійна шина) надає швидкість передачі до 5 Гбіт/сек.

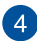

#### **Порт USB 2.0**

Цей порт USB (універсальна послідовна шина) сумісні з пристроями USB 2.0 або USB 1.1, такими як клавіатура, вказівні пристрої, флеш-пам'ять, зовнішні жорсткі диски, динаміки, камери і принтери.

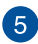

#### **Порт виходу HDMI**

Цей порт надає можливість надсилати сигнали аудіо і відео з Універсального ПК ASUS на сумісний із HDMI пристрій по кабелю HDMI.

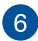

#### **Порт LAN (локальної мережі)**

8-контактний порт LAN RJ-45 підтримує стандартний кабель Ethernet для підключення до локальної мережі.

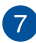

#### **Вхід живлення**

Адаптер живлення з комплекту перетворює струм зі змінного на постійний для входу в це гніздо. Через це гніздо Універсальний ПК ASUS отримує живлення. Щоб запобігти пошкодженню Універсального ПК ASUS, завжди користуйтеся адаптером живлення з комплекту.

> **ОБЕРЕЖНО!** Під час роботи адаптер може стати теплим або гарячим. Не накривайте адаптер і тримайте його на безпечній відстані від тіла.

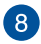

#### **Роз'єм USB 3.2 Gen 1 Type-C®**

Роз'єм USB 3.2 (універсальна послідовна шина 3.2) Gen 1 Type-C® забезпечує обмін даними зі швидкістю до 5 Гбіт/с і зворотно сумісний із USB 2.0.

# *Розділ 2: Користування Універсальним ПК ASUS*

**Розміщення Універсального ПК ASUS**

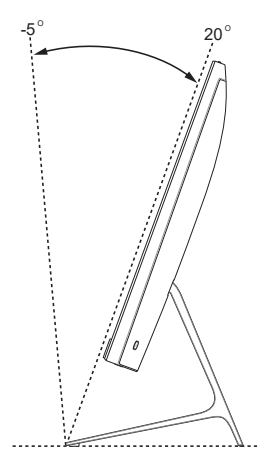

- 1. Розташуйте ПК ASUS Все-в-одному на рівній поверхні, такій як стіл.
- 2. Нахиліть дисплей під кутом від -5° до 20°.

#### **ВАЖЛИВО!**

- Встановлюйте Універсальний ПК ASUS обома руками.
- Уникайте нахиляти дисплей під такими кутами, що виходять за рекомендовані значення, інакше ви ризикуєте пошкодити Універсальний ПК ASUS.

## **Налаштування Універсального ПК ASUS**

**ПРИМІТКA.** Ілюстрації у цій главі подано лише як приклади. Вигляд Універсального ПК ASUS може відрізнятися залежно від моделі.

## **Підключення бездротової клавіатури та миші**

1. Вставте батарейки у бездротову клавіатуру та мишу.

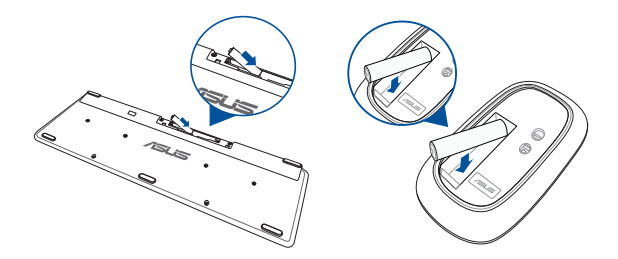

2. Підключіть бездротовий ключ для клавіатури і миші до портів USB для автоматичного поєднання в пару обох пристроїв з Універсальним ПК ASUS.

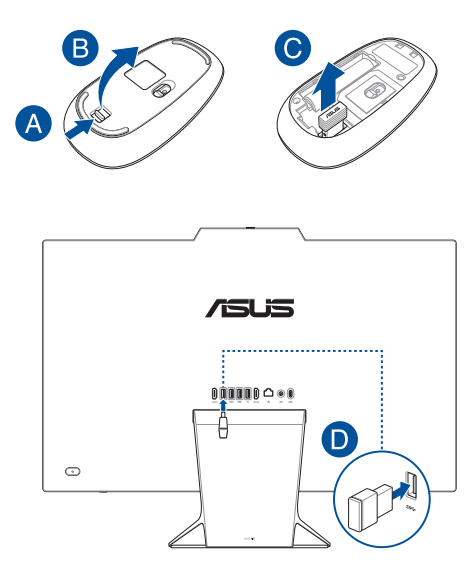

3. Можна почати користування бездротовою клавіатурою і мишею.

**ПРИМІТКА.** Якщо бездротові клавіатура і миша втратили підключення, підключіть їх знову бездротовим ключем. Уникайте користування іншими пристроями паралельно із бездротовими. Розташуйте мишу і клавіатуру щонайменше на відстані 20 см від інших бездротових пристроїв, щоб уникнути інтерференції.

## **Підключення дротової клавіатури та миші**

Підключіть клавіатуру та мишу до портів USB на задній панелі.

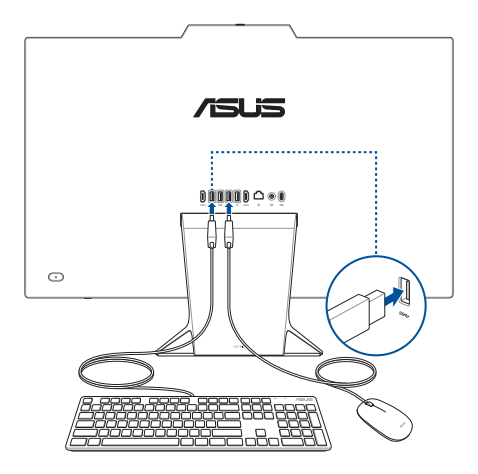

**ПРИМІТКА.** Ілюстрації надані лише для довідки. Справжні апаратні засоби та характеристики додаткових дротових або бездротових клавіатури і миші можуть відрізнятися від показаних.

## **Увімкнення живлення системи**

- A. Підключіть сполучувач живлення постійного струму до входу живлення постійного струму Універсального ПК ASUS.
- B. Приєднайте шнур живлення змінного струму до адаптера змінного/постійного струму.
- C. Увімкніть адаптер живлення змінного струму до джерела живлення 100-240 В.

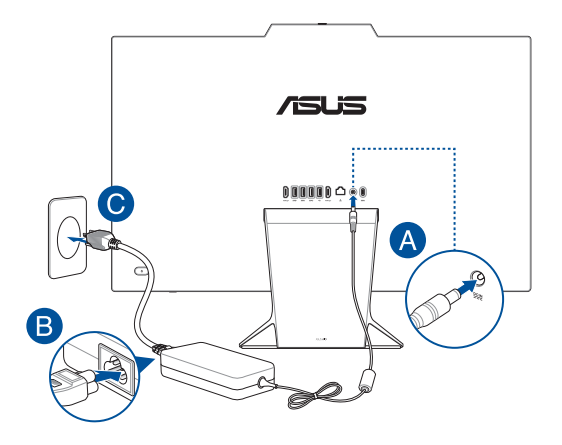

D. Натисніть кнопку живлення.

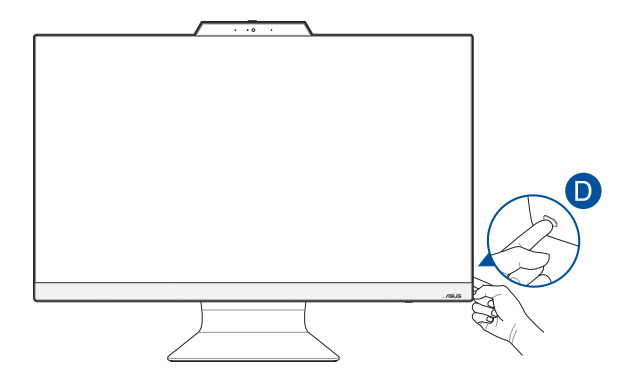

**ПРИМІТКA.** Докладну інформацію стосовно вимкнення Універсального ПК можна знайти в розділі *Turning off your All-in-One PC (Вимкнення Універсального ПК)* в частині *Working with Windows (Робота з Windows)*.

## **Користування сенсорним екраном (лише на окремих моделях)**

Ця сенсорна панель Універсального ПК ASUS забезпечує чудову якість при перегляді фото, відео та інших мультимедійних файлів на Універсальному ПК ASUS. Тут також можна керувати за допомогою рухів на сенсорному екрані.

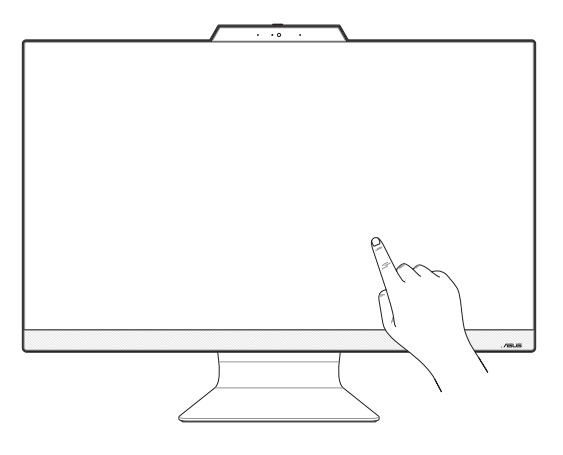

**ВАЖЛИВО!** Не торкайтеся сенсорного екрану гострими предметами, такими як ножиці або кулькова ручка, щоб не подряпати екран - він може перестати реагувати на жести.

**ПРИМІТКА.** Ілюстрацію надано лише для довідки. Вигляд Універсального ПК ASUS може відрізнятися залежно від моделі.

## **Жести для роботи із сенсорною панеллю**

За допомогою жестів можна запускати програми й отримувати доступ до параметрів комп'ютера ASUS All-in-One. На зображеннях нижче наведено жести, що використовуються для роботи із сенсорною панеллю.

> **ПРИМІТКА.** Наведені знімки екранів є лише прикладами. Фактичний вигляд сенсорної панелі може відрізнятися залежно від моделі.

## **Використання жестів на сенсорній панелі**

За допомогою жестів можна запускати програми й отримувати доступ до параметрів комп'ютера ASUS All-in-One. Функції можна активувати за допомогою жестів на сенсорній панелі вашого комп'ютера ASUS All-in-One.

#### **Дотик / подвійний дотик Натискання й утримання**

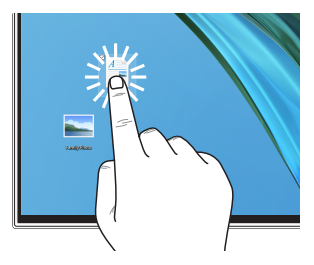

- Торкніться програми, щоб вибрати її.
- Двічі торкніться програми, щоб запустити її.

Натисніть і утримуйте, щоб відкрити контекстне меню.

#### **Збільшення масштабу Зменшення масштабу**

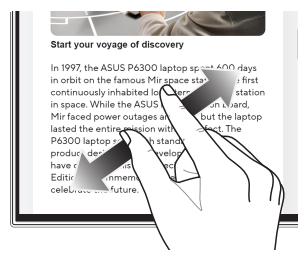

Розведіть два пальці на сенсорному екрані.

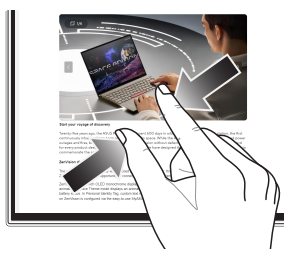

Зведіть два пальці на сенсорному екрані.

#### **Ковзання пальцем Перетягування**

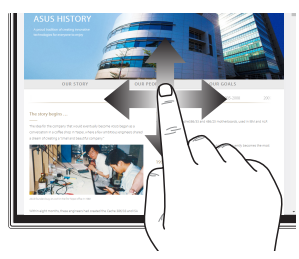

Протягніть пальцем, щоб прокрутити вгору або вниз, а також щоб гортати екран вліво або вправо.

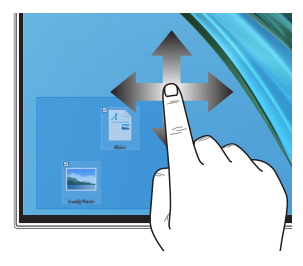

- Перетягніть, щоб створити поле вибору навколо кількох елементів.
- Змінюйте розташування елементів простим перетягуванням.

## **Використання клавіатури**

## **Функціональні клавіші**

Функціональні клавіші на клавіатурі можуть запускати такі команди:

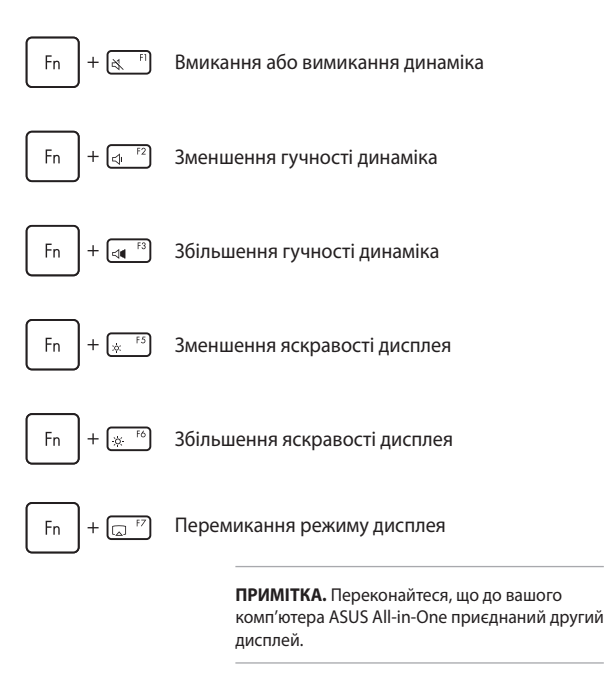

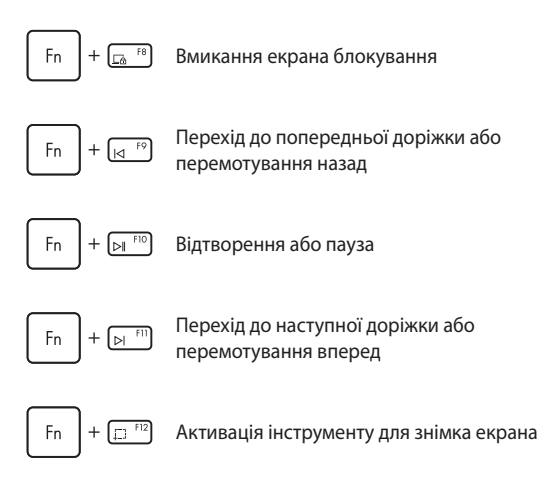

### **Інша комбінація клавіш**

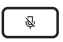

Вмикання або вимикання мікрофона

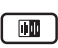

Перемикання функції ASUS для шумопригнічення з використанням штучного інтелекту на вбудованих або зовнішніх динаміках

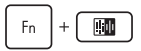

#### **Мікрофон**

Перемикається між Скасуванням шумів ШІ спереду і ззаду або режимом Скасування шумів ШІ 360°.

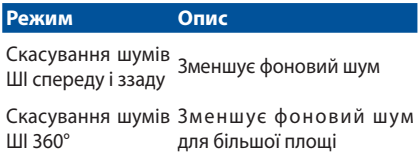

# *Розділ 3: Робота з Windows*

**ВАЖЛИВО!** Окремі моделі Універсального ПК ASUS можуть не мати попередньо встановленої операційної системи Windows. Наполегливо рекомендуємо встановити Windows на внутрішній SSD (твердотільний диск) для оптимальної продуктивності.

## **Перший запуск**

Під час першого запуску комп'ютера ASUS All-in-One відкриються кілька екранів з інструкціями щодо налаштування вашої операційної системи Windows. Дотримуйтесь інструкцій на екрані, щоб налаштувати такі базові елементи:

- Personalize (Персоналізація);
- Get online (Інтернет-підключення);
- Settings (Настройки);
- Your account (Ваш обліковий запис).

Після налаштування базових елементів Windows переходить до встановлення ваших програм і основних параметрів. Забезпечте постійне живлення комп'ютера ASUS All-in-One під час процесу налаштування. Після завершення процесу налаштування відкривається робочий стіл.

> **ПРИМІТКА.** Знімки екранів у цьому розділі наводяться лише для довідки.

## **Start menu (Меню «Пуск»)**

Меню «Пуск» є головним входом до програм, установлених на вашому комп'ютері ASUS All-in-One, програм Windows, папок і параметрів. Користуйтеся меню «Пуск», щоб виконувати такі загальні дії:

- запускати сторонні програми або програми Windows;
- відкривати часто використовувані сторонні програми або програми Windows;
- налаштовувати параметри комп'ютера ASUS All-in-One;
- отримувати довідку щодо операційної системи Windows;
- вимикати ваш комп'ютер ASUS All-in-One;
- виходити з Windows або переходити між різними обліковими записами користувачів.

## **Відкривання меню «Пуск»**

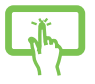

Торкніться значка «Пуск» на робочому столі.

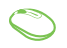

Наведіть вказівник миші на піктограму «Пуск» на вашому робочому столі й натисніть її.

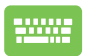

Натисніть клавішу з логотипом Windows на клавіатурі.

## **Відкривання програм через меню «Пуск»**

Одним із найчастіших варіантів використання меню «Пуск» є відкривання програм, інстальованих на вашому комп'ютері ASUS All-in-One.

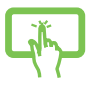

Торкніться програми, щоб запустити її.

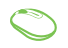

Наведіть вказівник миші на програму, а потім натисніть, щоб запустити її.

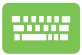

Щоб гортати перелік програм, користуйтеся

клавішами зі стрілками. Натисніть  $\vert \qquad \frac{E_{\text{inter}}}{\sim} \vert$ , щоб

запустити програму.

## **Програми Windows**

**ПРИМІТКА.** Деякі програми Windows для свого запуску вимагають здійснення входу в обліковий запис Microsoft.

## **Запуск програм Windows із меню «Пуск»**

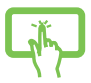

Торкніться програми, щоб запустити її.

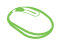

Наведіть вказівник миші на програму, а потім натисніть, щоб запустити її.

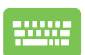

Для навігації в переліку програм користуйтеся

клавішами зі стрілками. Натисніть  $\begin{bmatrix} 1 & \frac{E_{\text{inter}}}{\sqrt{2}} \end{bmatrix}$ , щоб

запустити програму.

## **MyASUS Splendid**

Функція MyASUS Splendid забезпечує точне відображення ідентичних кольорів на всіх панелях дисплеїв ASUS. Щоб відрегулювати налаштування дисплея, окрім режиму Normal (Звичайний) можна вибрати режими Vivid (Яскравий), Eye Care (Захист очей) або Manual (Ручний).

- **• Normal Mode (Звичайний режим):** завдяки корекції гами й температури кольору зображення на панелі є максимально наближеним до того, як природно бачить око. Для моделі з панеллю OLED цей режим відповідає вимогам сертифікації низького рівня випромінювання блакитного світла (Low Blue Light) за нормами TÜV.
- **• Vivid Mode (Яскравий режим):** цей режим дає змогу регулювати насиченість зображення, надаючи йому більшої барвистості та жвавості.
- **• Manual Mode (Ручний режим):** цей режим дає змогу регулювати значення колірної температури за власним бажанням у діапазоні від –50 до +50.
- **• Eye Care Mode (Режим захисту очей):** цей режим зменшує випромінення блакитного світла до 30 % для додаткового захисту очей.

Рівень 1–5: що вищий рівень, то сильніше зменшується випромінення блакитного світла. Для моделі з РК-панеллю рівень 5 є оптимізованим налаштуванням, що відповідає вимогам сертифікації низького рівня випромінювання блакитного світла (Low Blue Light) за нормами TÜV.

Технологія без мерехтіння усуває первинну причину мерехтіння монітора і запобігає напруженню очей.

**ПРИМІТКА.** Увімкніть функцію **HDR** у меню **Settings (Настройки)** > **System (Система)** > **Display (Дисплей)**, щоб покращити зображення на панелі OLED (для деяких моделей). Ця функція також відповідає вимогам сертифікації зображення без мерехтіння (Flicker Free) за нормами TÜV.

Скористайтеся наведеними порадами, щоб зменшити втому очей:

- Якщо ви багато працюєте за комп'ютером, відволікайтеся на деякий час від дисплея. Рекомендовано робити короткі перерви (щонайменше 5 хвилин) після приблизно 1 години безперервної роботи за комп'ютером. Короткі, але часті перерви ефективніші, ніж одна довга.
- Щоб мінімізувати напругу й сухість в очах, періодично давайте їм відпочинок, фокусуючись на віддалених об'єктах.
- Виконуйте такі вправи, щоб зменшити втому очей:
	- (1) Кілька разів переведіть погляд угору й вниз.
	- (2) Повільно обертайте очима по колу.
	- (3) Рухайте очима за діагоналлю.

Якщо втома не зменшується, зверніться до лікаря.

• Потужне блакитне світло може викликати втому очей і ВМД (вікову макулодистрофію). Фільтр блакитного світла на 30 % (максимум) зменшує шкідливе блакитне випромінювання, щоб запобігти розвитку комп'ютерного зорового синдрому.

## **Підключення до бездротових мереж**

## **Wi-Fi**

Переглядайте електронну пошту, сторінки в інтернеті та спільно використовуйте програми через соціальні мережі завдяки підключенню Wi-Fi вашого комп'ютера ASUS All-in-One.

### **Підключення до Wi-Fi**

Підключіть комп'ютер ASUS All-in-One до мережі Wi-Fi, виконавши такі кроки:

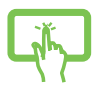

або

- 1. Натисніть/торкніться значка **Wi-Fi** на панелі завдань, щоб увімкнути Wi-Fi.
- 2. Виберіть точку доступу з переліку доступних підключень Wi-Fi.
- 3. Виберіть **Connect (Підключити)**, щоб розпочати підключення до мережі.

**ПРИМІТКА.** Може з'явитися запит на введення ключа безпеки для активації підключення Wi-Fi.

## **Bluetooth**

Скористайтеся Bluetooth для спрощення бездротового передавання даних між іншими пристроями з технологією Bluetooth.

### **Поєднання в пару з іншими пристроями з технологією Bluetooth**

Необхідно поєднати комп'ютер ASUS All-in-One із іншим пристроєм Bluetooth у пару, щоб передавати дані. Поєднайте свої пристрої, виконавши такі кроки:

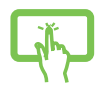

1. Відкрийте **Settings (Настройки)** через меню «Пуск».

або

- 
- 2. Виберіть **Devices (Пристрої)** > **Bluetooth**, щоб знайти пристрої з увімкненим модулем Bluetooth. (*для ОС Windows 10*)
	- Виберіть **Bluetooth & devices (Bluetooth і пристрої)** > **Add device (Додати пристрій)**, щоб знайти пристрої з увімкненим модулем Bluetooth. (*для ОС Windows 11*)
- 3. Виберіть пристрій зі списку, щоб поєднати з ним комп'ютер ASUS All-in-One.

**ПРИМІТКА.** На деяких пристроях Bluetooth може знадобитися ввести пароль вашого комп'ютера ASUS All-in-One.

## **Підключення до дротових мереж**

Можна також підключитися до дротових мереж, як-от локальної комп'ютерної мережі й широкосмугового інтернету, через LAN-порт на комп'ютері ASUS All-in-One.

> **ПРИМІТКА.** Зверніться до свого постачальника послуг інтернету або до адміністратора мережі за допомогою під час налаштування підключення до інтернету.

## **Вимкнення комп'ютера ASUS All-in-One**

Комп'ютер ASUS All-in-One можна вимкнути, виконавши будь-яку з наведених нижче дій:

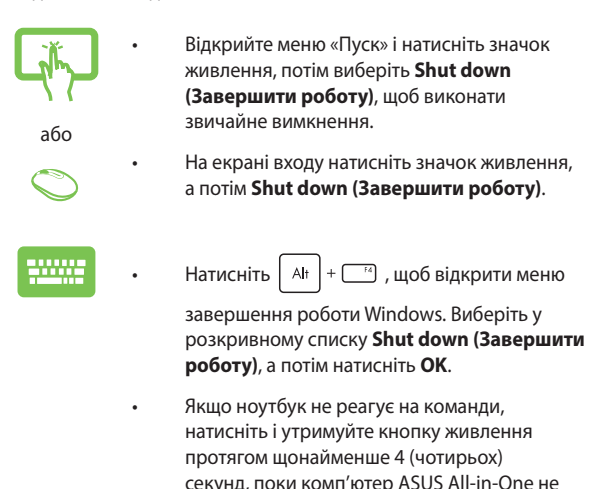

вимкнеться.

## **Переведення вашого комп'ютера ASUS Allin-One у режим сну**

Щоб перевести комп'ютер ASUS All-in-One у режим сну:

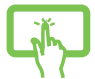

• Відкрийте меню «Пуск», натисніть значок живлення, а потім виберіть **Sleep (Сон)**, щоб перевести ноутбук у режим сну.

або

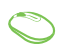

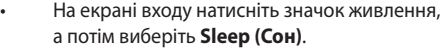

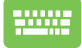

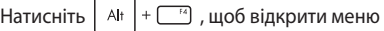

завершення роботи Windows. Виберіть у розкривному списку **Sleep (Сон)**, а потім натисніть **OK**.

**ПРИМІТКА.** Можна також перевести комп'ютер ASUS All-in-One у режим сну, один раз натиснувши кнопку живлення.

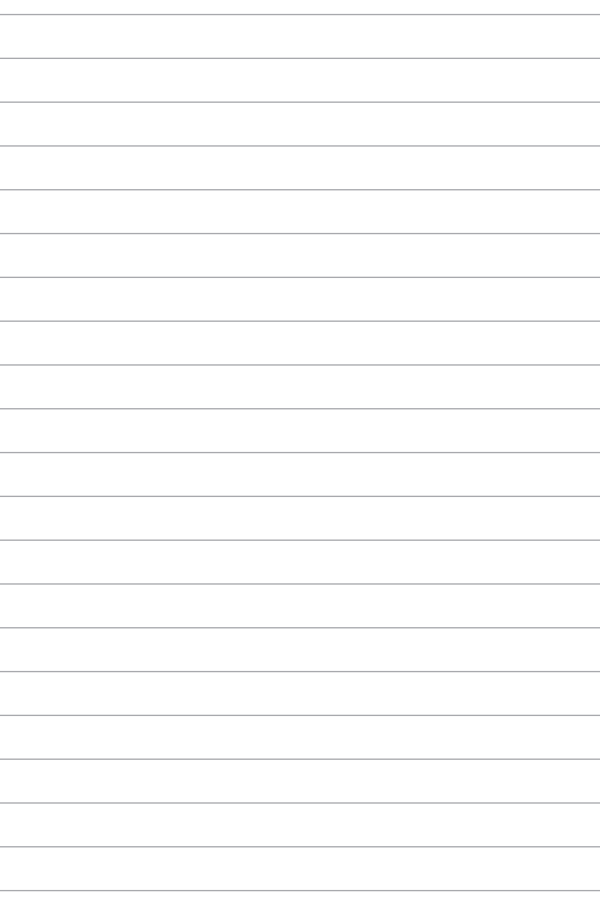

# *Розділ 4: Відновлення системи* **Вхід у налаштування BIOS**

У BIOS (базовій системі вводу-виводу) зберігаються налаштування апаратного забезпечення, які необхідні для запуску системи комп'ютера ASUS All-in-One.

Зазвичай стандартних налаштувань BIOS достатньо для забезпечення оптимальної роботи за більшості умов. Не змінюйте стандартні налаштування BIOS, крім таких обставин:

- Під час завантаження системи на екрані з'являється повідомлення про помилку із запитом запустити BIOS Setup (Налаштування BIOS).
- Інстальований новий компонент системи, який потребує подальшого налаштування параметрів або оновлення BIOS.

**ПОПЕРЕДЖЕННЯ!** Неправильні параметри BIOS можуть призвести до нестабільної роботи або помилки під час завантаження. Настійно рекомендуємо змінювати налаштування BIOS тільки з допомогою кваліфікованого фахівця.

## **Швидкий вхід у BIOS**

Щоб отримати доступ до BIOS:

- Коли комп'ютер ASUS All-in-One вимкнений, натисніть і утримуйте кнопку живлення протягом щонайменше 4 (чотирьох) секунд, щоб відкрити доступ до BIOS.
- Натисніть кнопку живлення, щоб увімкнути комп'ютер ASUS All-in-One, а потім натисніть <F2> або <Del> під час POST.

**ПРИМІТКА.** POST (Power-On Self-Test — самотестування під час увімкнення живлення) — це послідовність програмно контрольованих діагностичних тестів, що запускаються під час увімкнення вашого комп'ютера ASUS All-in-One.

## **Відновлення системи**

Використання функцій відновлення дає змогу повернути систему комп'ютера ASUS All-in-One до її початкового стану або лише скинути системні параметри, щоб покращити продуктивність.

#### **ВАЖЛИВО!**

- **•** Зробіть резервні копії всіх файлів, перш ніж використовувати функцію відновлення на своєму комп'ютері ASUS All-in-One.
- **•** Занотуйте важливі індивідуальні настройки, як-от параметри мережі, імена користувачів і паролі, щоб уникнути втрати даних.
- **•** Перш ніж перезавантажувати систему, переконайтеся, що комп'ютер ASUS All-in-One приєднаний до джерела живлення.

Windows дає змогу виконувати такі варіанти відновлення:

**• Keep my files (Зберегти мої файли)** — цей варіант дає змогу оновити ваш комп'ютер ASUS All-in-One зі збереженням усіх ваших персональних файлів (фотографій, музики, відео, документів).

За допомогою цього параметра можна відновити комп'ютер ASUS All-in-One до стандартних налаштувань і видалити інші інстальовані програми.

**• Remove everything (Видалити все)** — цей варіант відновлює заводські налаштування комп'ютера ASUS All-in-One. Зробіть резервні копії даних, перш ніж використовувати цю функцію.

- **• Advanced startup (Додаткові варіанти запуску)**  цей варіант дає змогу виконувати інші додаткові дії для відновлення комп'ютера ASUS All-in-One, а саме:
	- використовувати для запуску комп'ютера ASUS All-in-One USB-носій, мережеве підключення або DVD-диск відновлення Windows;
	- за допомогою засобу **Troubleshoot (Усунення несправностей)** використовувати такі варіанти відновлення: «Відновлення під час запуску», «Видалити оновлення», «Параметри запуску», «Настройки мікропрограми UEFI», «Командний рядок», «Відновлення системи», а також «Відновлення системного образу».

## **Використання засобу відновлення**

Дотримуйтеся наведених нижче кроків, щоб отримати доступ до будь-якого з можливих варіантів відновлення свого комп'ютера ASUS All-in-One і скористатися ним.

1. Відкрийте **Settings (Настройки)** > **Update and security (Оновлення й безпека)**. (*для ОС Windows 10*)

Відкрийте **Settings (Настройки)** > **System (Система)** > **Recovery (Відновлення)**. (*для ОС Windows 11*)

2. Виберіть бажаний засіб відновлення.

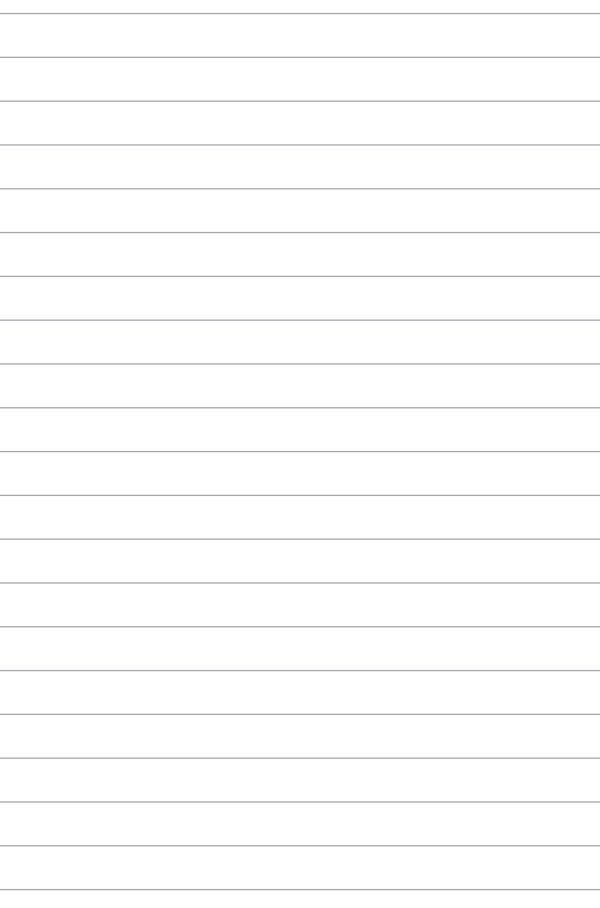

# *Додатки*

## **Примітки**

## **Попередження про вплив радіочастот**

Це обладнання слід встановлювати і експлуатувати відповідно до наданих інструкцій. Антену(и), що використовується як передавач, необхідно встановлювати на відстані принаймні 20 см від усіх осіб; забороняється поєднання антени з будь-якою іншою антеною або передавачем. Кінцеві користувачі та інсталятори повинні отримати інструкції щодо встановлення антени і робочих умов передавача, щоб забезпечити відповідність нормам впливу радіочастот.

> **ВАЖЛИВО!** Заборонена робота просто неба у діапазоні 5,15~5,25 ГГц. Пристрій не має здатності до Ad-hoc для 5250~5350 і 5470~5725 МГц.

**ОБЕРЕЖНО:** Будь-які зміни або модифікації, не схвалені прямо у гарантії на пристрій, можуть скасувати право на користування обладнанням.

## **Примітка про покриття**

**ВАЖЛИВО!** Щоб ізолювати струм і гарантувати безпеку електропристрою, пристрій суцільно вкритий ізоляцією - крім ділянок, де знаходяться порти І/О.

## **Запобігання втраті слуху**

Щоб запобігти пошкодженню слуху, не слухайте гучний звук протягом тривалого часу.

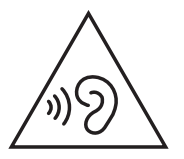

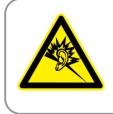

A pleine puissance, l'écoute prolongée du baladeur peut endommager l'oreille de l'utilisateur

- Шнуром живлення підключено до розетки електромережі з контактом для заземлення.
- Якщо батарею викинути у вогонь або гарячу піч, розрізати або розчавити її, це може спричинити вибух.
- Якщо батарею залишити в середовищі з надмірно високою температурою, це може спричинити вибух або витікання легкозаймистої рідини або газу.
- Якщо батарею залишити в середовищі з надзвичайно низьким атмосферним тиском, це може спричинити вибух або витікання легкозаймистої рідини або газу.

## **НЕ РОЗБИРАТИ**

#### **Гарантія не розповсюджується на продукцію, розібрану користувачами**

## **Попередження про літій-іонну батарею**

**ОБЕРЕЖНО:** Неправильно розташована батарея може вибухнути. Замінюйте лише на такі ж або еквівалентні, рекомендовані виробником. Утилізуйте використані батареї згідно з інструкціями виробника.

## **Не піддавати дії рідин**

НЕ КОРИСТУЙТЕСЯ ПК поруч із рідинами, дощем, вологою, не давайте їм потрапляти на ПК. Пристрій не стійкий до води та олій.

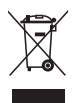

Символ перекресленого баку на коліщатах означає, що продукцію (електичного, електронного виробництва і батарейки із вмістом ртуті) не можна викидати із побутовим сміттям. Дізнайтеся про місцеві правила утилізації електронних виробів.

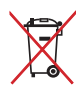

НЕ ВИКИДАЙТЕ батарею разом із побутовим сміттям. Символ перекресленого баку на коліщатах означає, що батарею не можна викидати із побутовим сміттям.

## **Заява про відповідність виробу екологічним вимогам**

ASUS впроваджує концепцію екологічного дизайну для проектування і виготовлення наших виробів та забезпечення дотримання глобальних екологічних норм на кожному етапі експлуатаційного періоду виробів ASUS. Також ASUS оприлюднює відповідну інформацію на основі нормативних вимог.

Правила, яким відповідає виріб ASUS, вказано на веб-сайті http://csr.asus.com/Compliance.htm.

## **EU REACH і Стаття 33**

Згідно з вимогами норм REACH (реєстрації, оцінки, сертифікації та обмеження хімічних речовин), інформація про вміст хімічних речовин у нашій продукції розміщена на веб-сайті ASUS REACH http://csr.asus.com/english/REACH.htm.

## **EU RoHS (Про вміст небезпечних речовин)**

Цей виріб відповідає Директиві EU RoHS (Про вміст небезпечних речовин). Більше подробиць див. за посиланням http://csr.asus.com/english/article.aspx?id=35.

## **Послуги переробки/утилізації виробів ASUS**

В основі програми переробки та утилізації виробів ASUS лежить наше прагнення досягти найвищих стандартів захисту довкілля. Ми переконані, що можемо забезпечити Вас рішеннями для відповідальної переробки наших виробів, батарей та інших компонентів, а також пакувальних матеріалів. Детальну інформацію щодо переробки у різних регіонах подано на веб-сайті http://csr.asus.com/english/Takeback.htm.

## **Виріб, сертифікований ENERGY STAR**

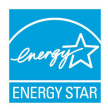

ENERGY STAR – це спільна програма Агенства захисту довкілля США і Департаменту енергетики США, яка допомагає нам заощадити гроші та захистити довкілля завдяки енергоефективним виробам і заходам.

Усі вироби ASUS із логотипом ENERGY STAR відповідають стандарту ENERGY STAR, і функція енергозбереження активована у них за промовчанням. Монітор встановлено на автоматичний перехід в режим очікування у межах 10 хвилин користувацької бездіяльності; комп'ютер встановлено на автоматичний перехід в режим очікування у межах 30 хвилин користувацької бездіяльності. Щоб пробудити комп'ютер, клацніть мишею, натисніть будь-яку клавішу на клавіатурі або натисніть кнопку живлення.

Докладну інформацію про керування живленням та його позитивний вплив на довкілля читайте на веб-сайті http://www.energystar.gov/powermanagement. Також відвідайте вебсайт http://www.energystar.gov, щоб отримати докладну інформацію про спільну програму ENERGY STAR.

> **ПРИМІТКА.** Energy Star НЕ підтримується пристроями з операційними системами FreeDOS і Linux.

## **Директива про екодизайн**

Євросоюз оголосив про створення структури вимог до екодизайну для виробів, пов'язаних із енергетикою (2009/125/EC). Певні заходи впроваджуються для того, щоб вдосконалити робочі характеристики певних виробів або цілих типів виробів, зробивши їх дружніми до довкілля. ASUS надає інформацію про виріб на сайті CSR. Більше інформації ви знайдете на https://csr.asus.com/english/article.aspx?id=1555.

## **Зареєстровані вироби EPEAT**

Ключова інформація про екологічність зареєстрованих виробів ASUS EPEAT (Electronic Product Environmental Assessment Tool - Інструмент Оцінки Електронних Виробів на Довкілля) міститься тут: https://csr.asus.com/english/article.aspx?id=41. Більше інформації про програму EPEAT та поради щодо придбання подано тут: www.epeat.net.

## **Спрощена декларація про відповідність нормам ЄС**

ASUSTek Computer Inc. заявляє, що цей пристрій відповідає основним вимогам та іншим відповідним вимогам Директиви 2014/53/EU. Повний текст декларації відповідності нормам ЄС доступний на веб-сайтіhttps://www.asus.com/support/.

Робота Wi-Fi на частоті 5150–5350 МГц обмежується використанням у приміщенні для країн, поданих у таблиці нижче:

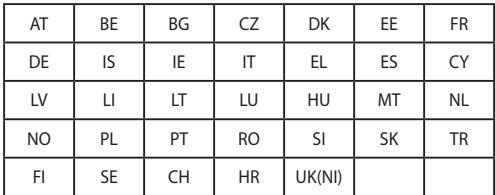

 $C \in$ 

## **Заява Федеральної комісії зв'язку (США)**

Обладнання було протестовано і визнано таким, що відповідає обмеженням для цифрових пристроїв класу В згідно з частиною 15 Правил ФКЗ. Ці обмеження встановлені, щоб забезпечити належний захист від радіозавад у житловому секторі. Обладнання створює, використовує і може випромінювати енергію радіочастот. Якщо воно інстальовано або використовується не згідно інструкцій, це може викликати шкідливу інтерференцію з прийомом радіосигналу. Проте немає гарантії, що завади не з'являться у певному місці встановлення. Якщо це обладнання викликає шкідливі завади прийому радіо- або телесигналу, що можна визначити, вимкнувши і знову увімкнувши обладнання, радимо користувачеві спробувати виправити це в один або більше з наступних способів:

- Переорієнтувати або перемістити антену прийому.
- Збільшити відстань між обладнанням і приймачем.
- Підключити обладнання до розетки іншої мережі ніж та, до якої увімкнено приймач.
- Звернутися по допомогу до розповсюджувача або досвідченого техніка з теле-радіо обладнання.

Застереження FCC (Федеральної Комісії Зв'язку США) Будь-які зміни або модифікації, не схвалені у письмовому вигляді стороною, відповідальною за дотримання стандартів, можуть скасувати право на користування цим обладнанням.

Цей пристрій відповідає вимогам частини 15 правил FCC. Експлуатація можлива за виконання таких двох умов: (1) Цей пристрій не повинен викликати шкідливу інтерференцію та (2) цей пристрій повинен приймати будь-яку отримувану інтерференцію, включно з тією, що може спричинити неправильну роботу.

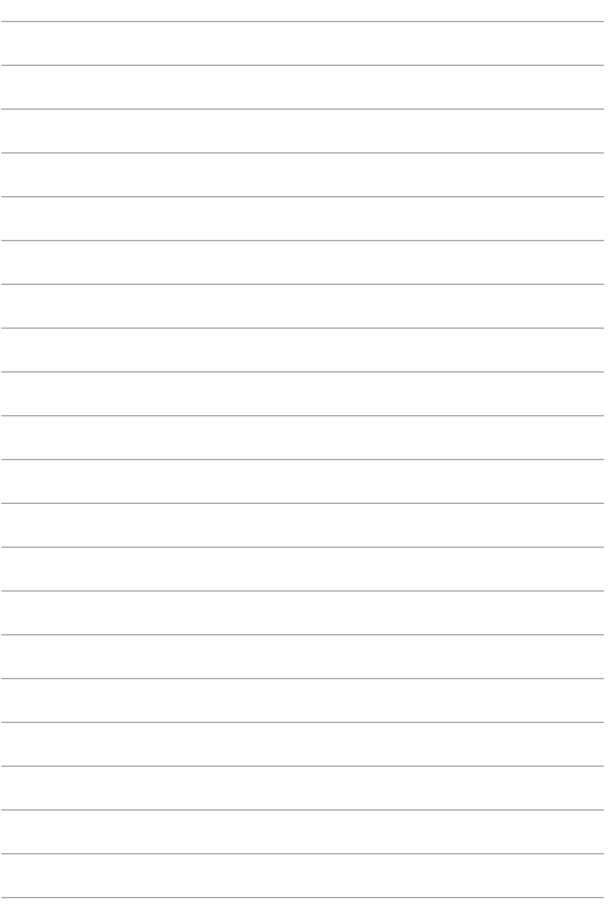

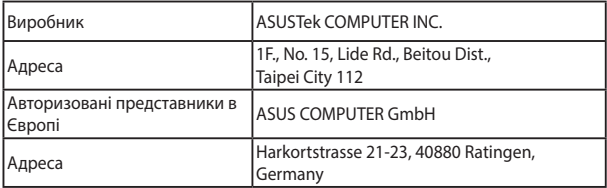